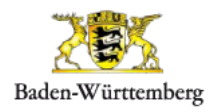

# Schulwegplaner Baden-Württemberg

# **Bedienungsanleitung für Schulwegplan Kommunalbeauftragte**

# **Inhalt**

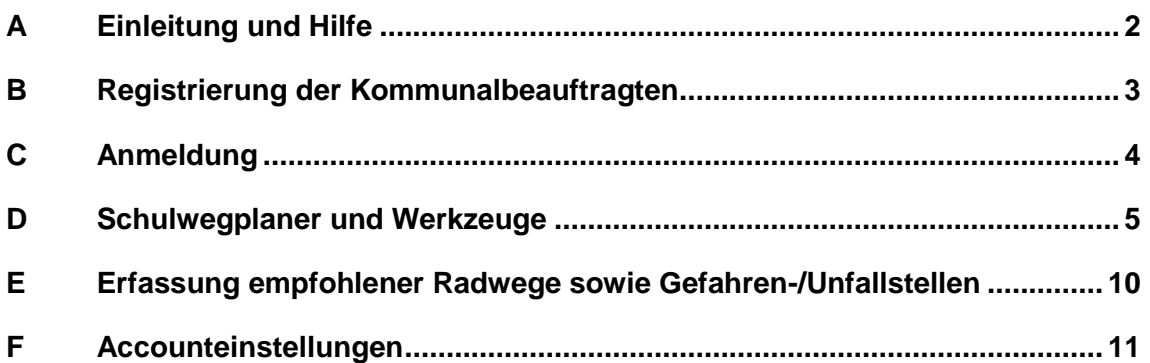

# <span id="page-1-0"></span>**A Einleitung und Hilfe**

Als Kommunalbeauftragte:r sind Sie Ansprechpartner:in und für die Schulen in Ihrer Gemeinde und koordinieren die Erstellung des Schulwegplans. Animieren Sie die Schulen in Ihrer Gemeinde viele Schulwege zu erfassen, damit Ihnen in Ihrer Kommune eine flächendeckende Datengrundlage beziehungsweise -auswertung zur Verfügung steht. Zu diesem Zweck stellt Ihnen der Schulwegplaner Baden-Württemberg alle dafür benötigten Hilfsmittel zur Verfügung. Informationen über den Schulwegplaner Baden-Württemberg bekommen Sie auch unter [https://schulwegplander](https://schulwegplander-bw.de/)[bw.de.](https://schulwegplander-bw.de/)

Wir empfehlen für die Verwendung des Schulwegeplaners einen aktuellen Internetbrowser, wie Mozilla Firefox oder Google Chrome idealerweise im sog. "private- bzw. Inkognito-Modus". Ältere Internetbrowser sowie Internet Explorer 10, 11 und Edge werden nicht unterstützt.

### **Hotline**

Sollten Probleme im Zusammenhang mit dem Schulwegplaner auftreten, wenden Sie sich bitte an die Hotline:

OMC-Group

Telefon: +49 (0)711-72202740

E-Mail: [swp-support@omc-group.de](mailto:swp-support@omc-group.de)

Montag bis Donnerstag 9 - 17 Uhr und Freitag 9 - 15 Uhr

# <span id="page-2-0"></span>**B Registrierung der Kommunalbeauftragten**

Die Schulweg-Kommunalbeauftragten müssen sich zur Verwendung des Tools erstmalig registrieren. Bitte legen Sie dafür ein Benutzerkonto an:

- Rufen Sie dazu die Internetadresse <https://swp.lgl.bwl.de/> auf.
- 2. Klicken Sie mit dem Mauszeiger zuerst auf den Menü-Punkt Registrieren.
- 3. Bitte achten Sie im Auswahldialog des Registrierungsprozesses darauf, die Rolle "Beauftragter einer Kommune" auszuwählen.

#### Registrierungsformular

- 4. Wählen Sie Ihre Rolle aus dem Pull-Down-Menü "Registrieren als" aus. Ihre Rolle ist "Beauftragter einer Kommune".
- Geben Sie Ihre Kontaktdaten (Vorname, Nachname, E-Mail-Adresse, Festnetznummer und/oder Mobiltelefonnummer) ein. Fügen Sie auch Ihre Erreichbarkeit für eventuelle Rückfragen ein.
- Der Benutzername des Kommunalbeauftragten entspricht der Email-Adresse und wird automatisch vorbelegt.
- Wählen Sie Ihr Passwort und wiederholen Sie die Eingabe im Feld darunter.

Mit Ihrem Benutzernamen und Kennwort können Sie sich später im Schulwegplaner als Schulweg-Kommunalbeauftragter einloggen.

- Abschließend lesen Sie die Nutzungsbedingungen und stimmen diesen zu, indem Sie das Häkchen im entsprechenden Feld setzen.
- Der darunterliegende Captcha-Test dient der Spam-Abwehr. Bestätigen Sie bitte im Captcha-Bild, daß Sie kein Roboter sind.
- 10. Sind alle Angaben vollständig ausgefüllt, schließen Sie die Registrierung durch Anklicken der Registrieren-Schaltfläche ab.

#### **E-Mail-Adresse ändern**

Als Beauftragter können Sie im Schulwegplaner Ihre E-Mail-Adresse ändern (siehe unter Kapitel ["D"](#page-4-0) Schulwegplaner und Werkzeuge). Sollten Sie Ihr Passwort vergessen haben, können Sie die Hotline kontaktieren und dort ein neues Passwort anfordern. Das Passwort kann in den Einstellungen geändert werden. (siehe unter Kapitel

# <span id="page-3-0"></span>**C Anmeldung**

- 1. Rufen Sie dazu die Internetadresse [https://swp.lgl-bw.de](https://swp.lgl-bw.de/) auf.
- 2. Tragen Sie Ihre E-Mail-Adresse und Ihr Passwort ein und klicken Sie auf Anmelden.
- Es erscheint der die Oberfläche des Schulwegplaners. Sie sehen im Bildausschnitt Ihre Kommune mit den zugeordneten Schulen sowie deren (sofern vorhanden) eingezeichneten Schulwegen und Gefahrenstellen.

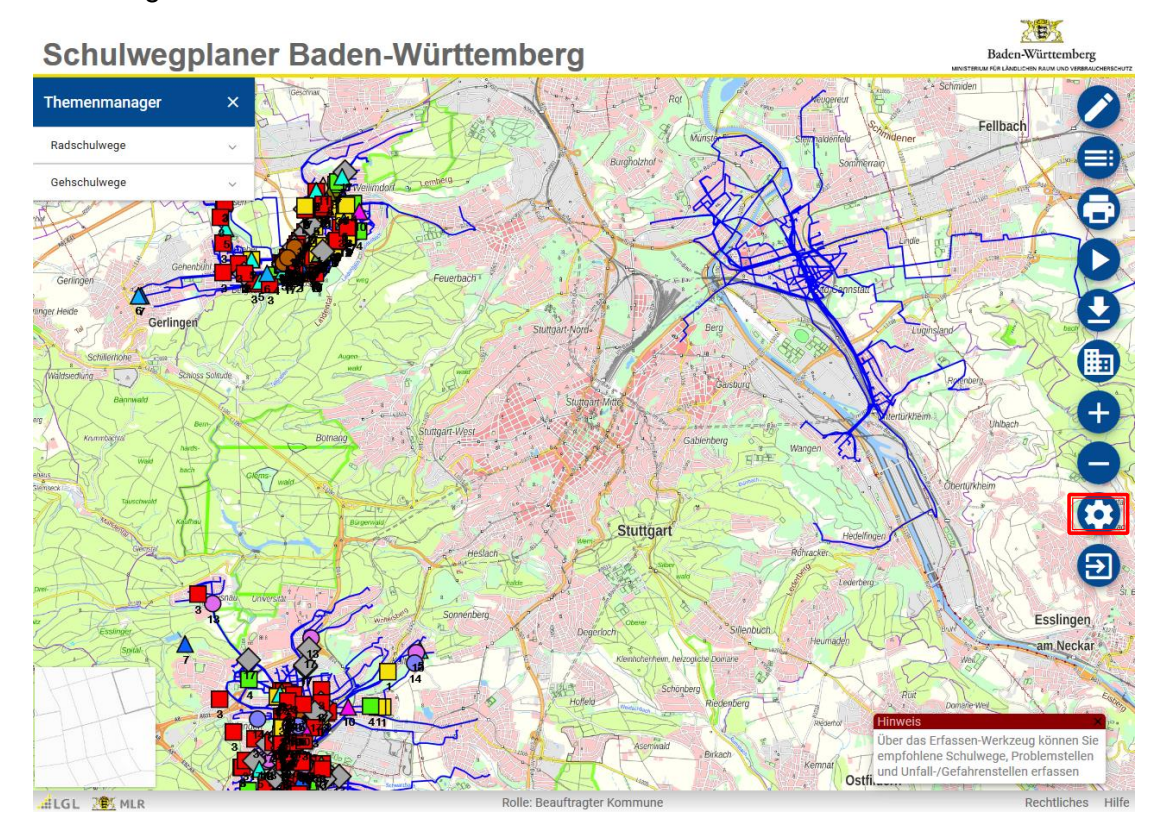

- Wenn Sie sich erfolgreich angemeldet haben, können Sie auf die Accounteinstellungen (siehe rote Markierung im Bild oben) und auf die SWP-Anwendung zugreifen.
	- Accounteinstellungen: Dort können Sie ihr Benutzerkonto bearbeiten und Ihr Passwort ändern.
	- SWP-Anwendung: Mit diesem Link gelangen Sie zur Erfassungsoberfläche des Schulwegplaners.

# <span id="page-4-0"></span>**D Schulwegplaner und Werkzeuge**

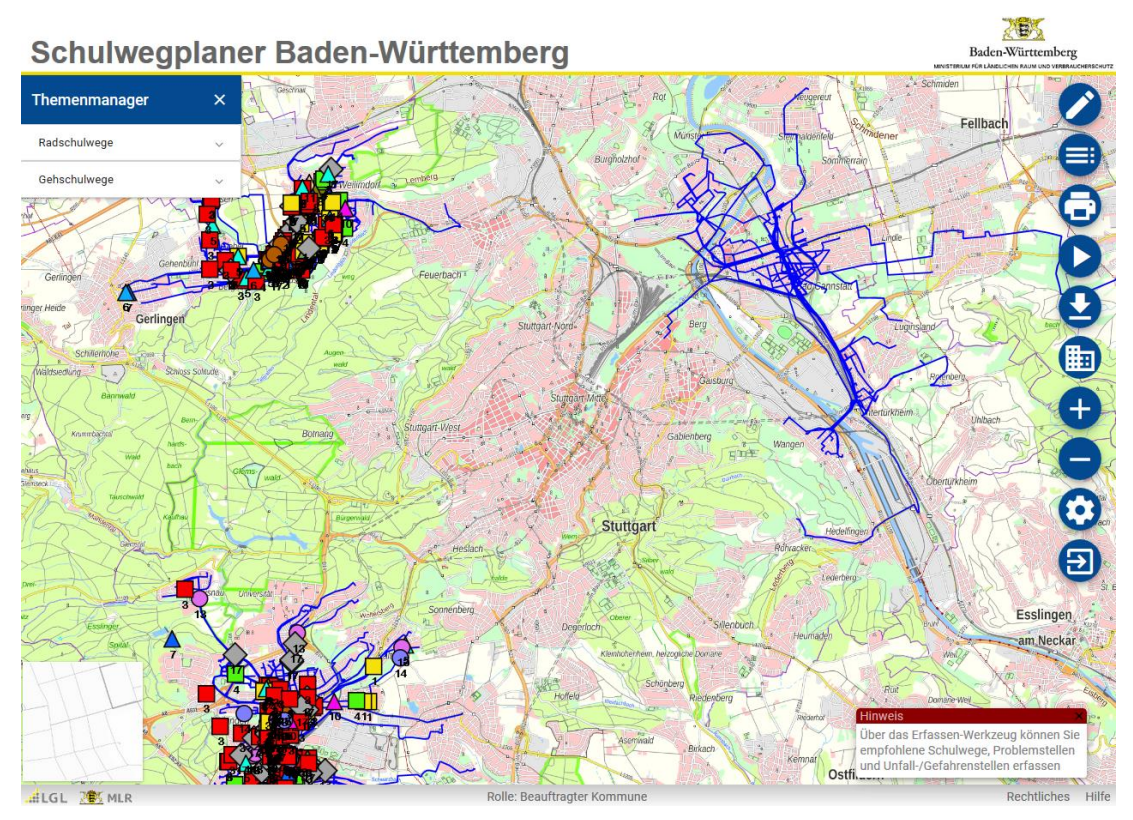

Melden Sie sich im Schulwegplaner an (siehe Kapitel C ["Anmeldung"](#page-3-0)). Der Schulwegplaner öffnet sich und es erscheinen die erfassten Schulwege und Problemstellen der Schulen in ihrer Gemeinde.

Im Schulwegplaner stehen Ihnen verschiedene Werkzeuge zur Verfügung, die Ihnen im Folgenden erläutert werden.

#### **Navigations-Element**

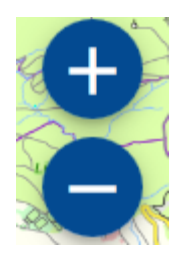

Die Navigation funktioniert nach dem aktuellen Stand der Technik, das heißt, Sie können die Karte verschieben, indem Sie in die Karte klicken und diese per Maus verschieben. Zum Zoomen verwenden Sie den Knopf mit dem + bzw. mit dem – aus der Werkzeugleiste. Optional können Sie zum Zoomen das Mausrad verwenden.

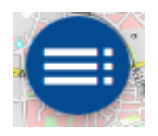

Durch Anklicken des Legende-Symbols erscheint eine Legende im Kartenfenster. Diese enthält unter anderem Erläuterungen zu den Problemstellungen-Kategorien und den ausgewerteten Radschulwegen und Problemstellen. Zum Schließen der

Legende klicken Sie erneut auf den das Werkzeug Legende.

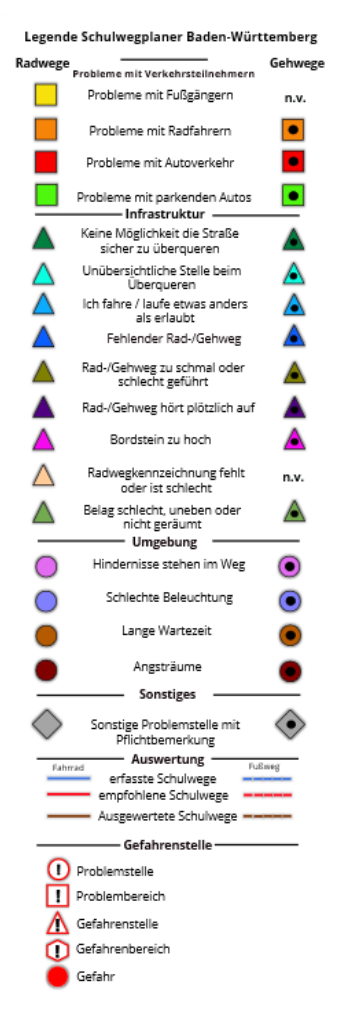

Zum Anzeigen eines Schulweges oder einer Problemstelle klicken Sie einfach auf diese. Wenn Sie einen Schulweg oder eine Problemstelle löschen möchten, beispielsweise bei problematischen Inhalten, können diese über das Löschen Symbol (s. rote Markierung in Abbildung) entfernt werden. Dieser Schritt kann **nicht** rückgängig gemacht werden.

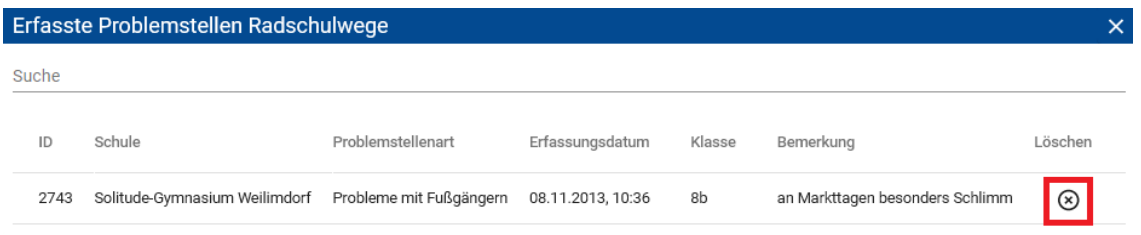

# **Erfassungswerkzeug**

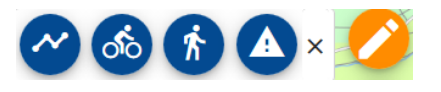

Mit Klick auf Erfassungswerkzeug können Sie die empfohlenen Rad- und Gehschulwege und die ermittelten Gefahren- und Unfallstellen erfassen.

# **Die Werkzeuge im Einzelnen**

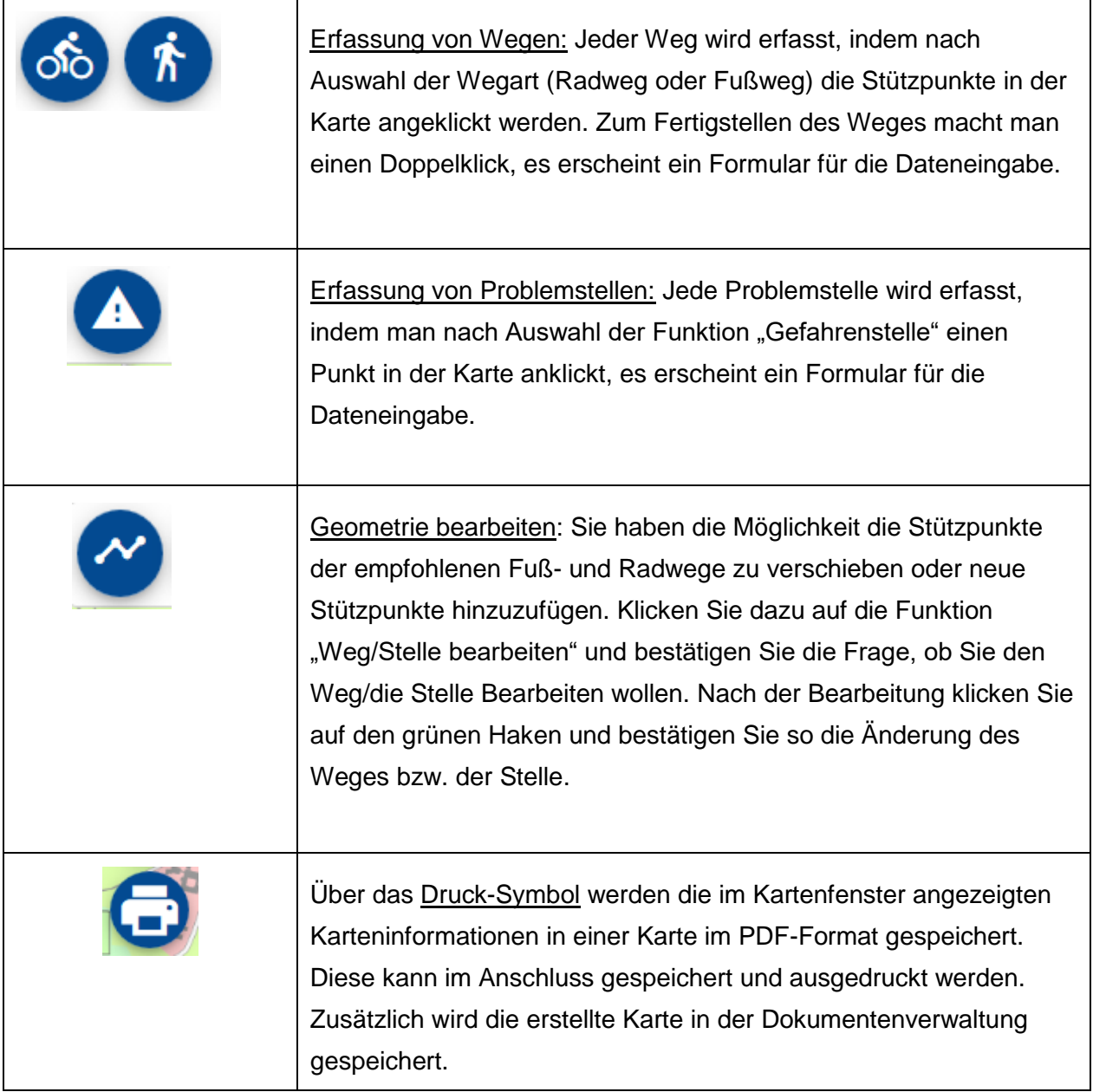

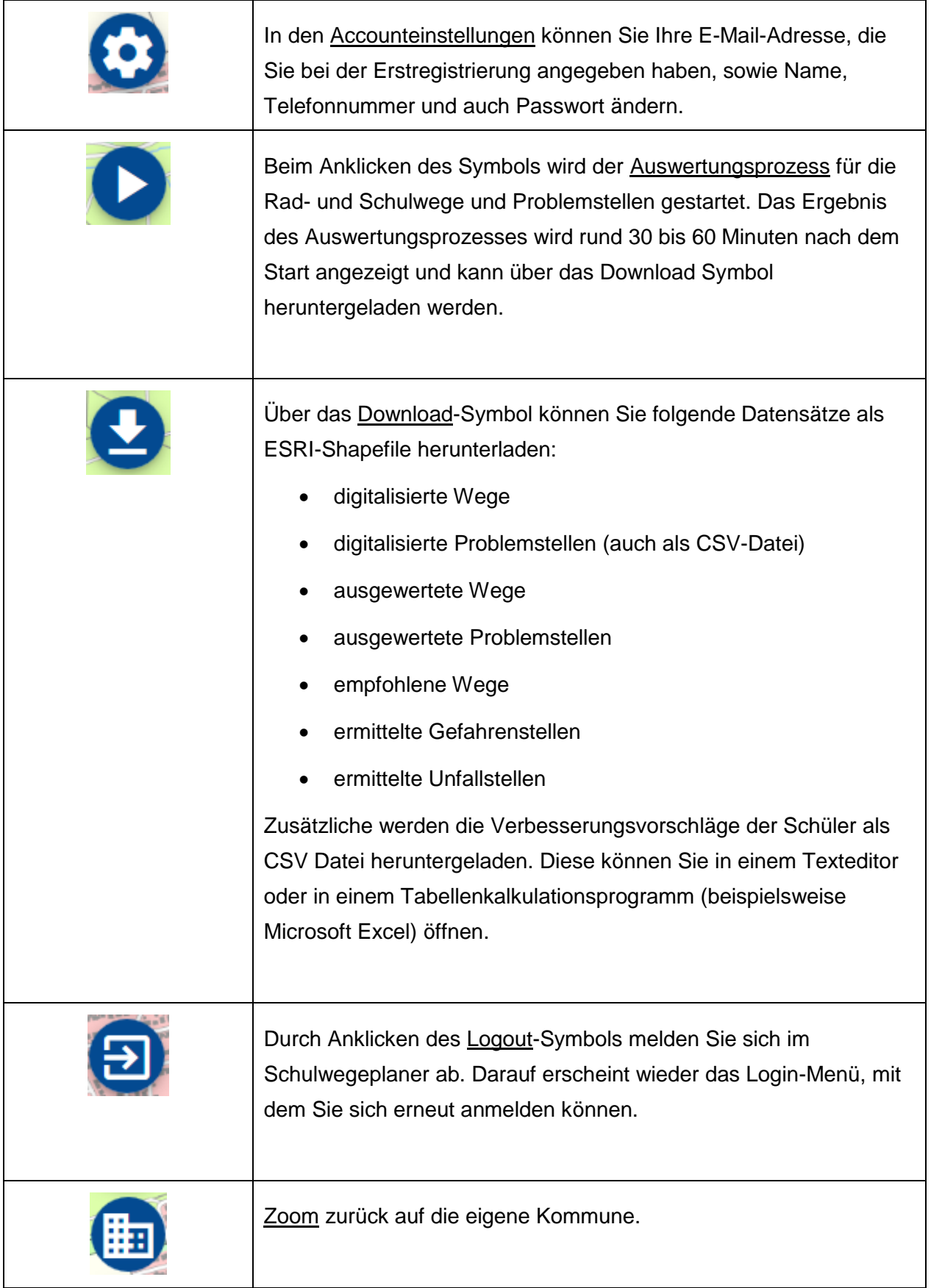

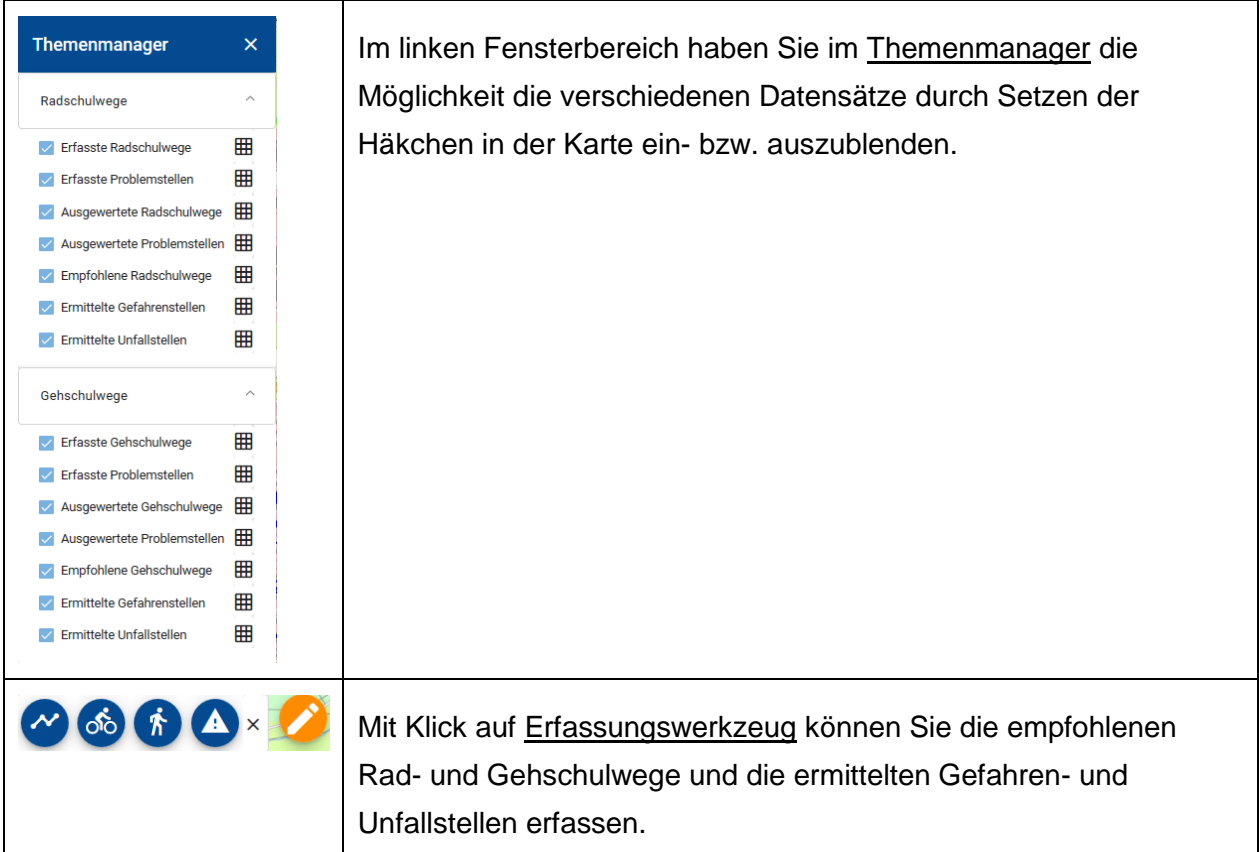

#### <span id="page-9-0"></span>**E Erfassung der empfohlenen Radwege sowie Gefahren- und Unfallstellen**

Zur Umsetzung des Schulwegplanes stehen Ihnen entsprechende Werkzeuge zur Erfassung der empfohlenen Wege und der ermittelten Gefahren- und Unfallstellen bereit.

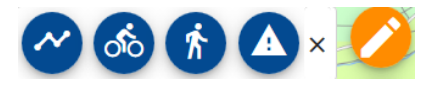

**Bitte beachten Sie**: Sie haben als Kommunalbeauftragte:r die Möglichkeit empfohlene Wege und ermittelte Gefahren- und Unfallstellen zu erfassen. Schulbeauftragte haben ebenfalls diese Möglichkeit. Wenn ein Schulbeauftragter in Ihrer Gemeinde bereits empfohlene Wege und ermittelte Gefahren- und Unfallstellen erfasst hat, können Sie diese Daten ebenfalls sehen.

### **Erfassung empfohlener Fuß- oder Radweg**

- Um mit der Erfassung zu beginnen, klicken Sie auf Erfassungswerkzeug im rechten Fensterbereich. Es erscheinen die Werkzeuge zur Erfassung der empfohlenen Wege sowie der ermittelten Gefahrenstellen und ggf. der ermittelten Unfallstellen.
- 2. Zum Erfassen des empfohlenen Wegs, klicken Sie auf das Symbol Fuß- oder Radweg erfassen ob ( $\dot{\phi}$ ) und zeichnen die Linie in die Karte ein (die Eingabe erfolgt dabei in gleicher Weise wie die Eingabe der Schulwege durch die Schüler und Schülerinnen).
- Um die Erfassung der Linie abzuschließen, machen Sie am Ende einen Doppelklick. Wählen Sie im sich öffnenden Fenster den Wegtyp (Hinweg, Rückweg) aus und bestätigen die Erfassung. Sobald Sie die Erfassung bestätigt haben ist der empfohlene Rad- und Gehschulweg gespeichert

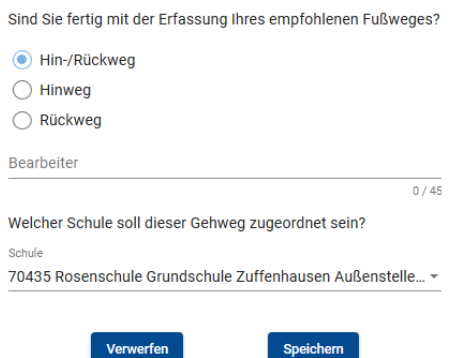

Wenn die Speicherung Ihres empfohlenen Radwegs erfolgreich war, wird die Linie automatisch in "Empf. Weg" umbenannt. Zusätzlich erhält der Weg eine eindeutige Nummer, die ID.

- Im Gegensatz zu den Schülerinnen und Schülern können Sie die Stützpunkte des empfohlenen Wegs nicht nur während der Erfassung des Wegs verschieben, sondern auch nach dem Speichern. Außerdem können Sie neue Stützpunkte hinzufügen.
- Zum Ändern des bereits abgespeicherten Weges klicken Sie auf das Symbol Weg/Stelle bearbeiten .

#### **Erfassung Gefahren- und Unfallstellen**

1. Klicken Sie auf Erfassungswerkzeug und dann auf das Symbol Punkt erfassen

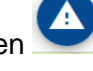

- 2. Setzen Sie die Gefahren- bzw. Unfallstelle an die gewünschte Position in der Karte
- Wählen Sie zwischen Probleme-Gefahren oder Unfallstelle aus, geben Sie den Namen des Bearbeiters ein und wählen Sie über das Pull-Down-Menü die Art der Problemstelle. Im Feld Bemerkungen haben Sie die Möglichkeit für ergänzende Informationen.

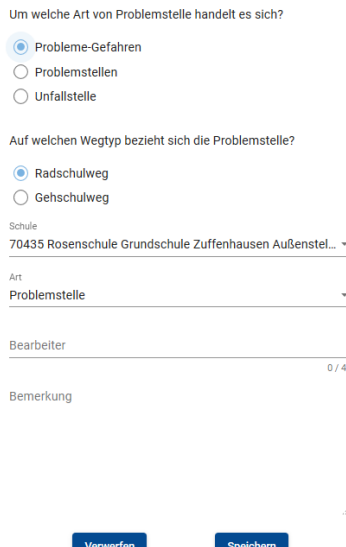

#### <span id="page-10-0"></span>**F Accounteinstellungen**

In den Accounteinstellungen haben Sie einen Überblick über Ihre hinterlegten Angaben zu Ihrem Benutzer. Sie haben die Möglichkeit diese Angaben zu ändern.

- Um in die Accounteinstellungen zu gelangen, melden Sie sich im Schulwegplaner an (siehe Kapitel C ["Anmeldung"](#page-3-0)).
- 2. Klicken Sie im nächsten Schritt auf Accounteinstellungen. Es werden Ihnen Ihre Informationen, die Sie bei der Erstregistrierung angegeben haben, angezeigt, welche Sie jederzeit bearbeiten können.
- 3. Klicken Sie auf Speichern, um die geänderten Informationen zu speichern.